БУ «Национальная библиотека Чувашской Республики» Минкультуры Чувашии

Отдел комплексного информационно-библиографического обслуживания

Сектор «Электронный читальный зал. Чувашский региональный центр доступа к информационным ресурсам Президентской библиотеки им. Б.Н. Ельцина»

# **Электронные ресурсы Президентской библиотеки имени Б.Н. Ельцина, электронная библиотека диссертаций Российской государственной библиотеки, научная электронная библиотека «elibrary.ru»**

Алгоритм поиска информации

Чебоксары, 2014

Издание представляет собой описание последовательности действий при поиске информации в удаленных электронных базах данных, доступных в режиме онлайн в БУ «Национальная библиотека Чувашской Республики» Минкультуры Чувашии. Предназначено для сотрудников отделов обслуживания библиотеки.

Электронные ресурсы Президентской библиотеки имени Б.Н. Ельцина, электронная библиотека диссертаций Российской государственной библиотеки, научная электронная библиотека «elibrary.ru» : Алгоритм поиска информации / сост. Н.Ф. Джест, Н.А. Епишина, М.Г. Шубникова. – Чебоксары, 2014. – 19 с.

## Содержание

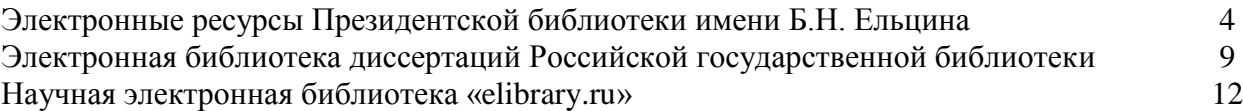

## **Электронные ресурсы Президентской библиотеки имени Б.Н.Ельцина**

Президентская библиотека имени Б.Н. Ельцина – национальная библиотека Российской Федерации, электронный ресурс по истории России, вопросам государственности, праву и русскому языку. Электронный фонд формируется из цифровых копий печатных изданий, архивных и официальных документов, музейных объектов, а также изначально созданных в электронном виде ресурсов. Объем фонда в настоящее время превышает 260 тыс. единиц хранения, включая текстовые, фото-, аудио- и видеоматериалы. Президентская библиотека предоставляет многоуровневый доступ к электронным документам на основе интернет-портала и системы удаленных электронных читальных залов (УЭЧЗ).

*Информационный интернет-портал Президентской библиотеки [www.prlib.ru](http://www.prlib.ru/)* На портале представлено около половины всех ресурсов электронного фонда Президентской библиотеки, не охраняемых авторским правом. Найти информацию на портале можно, набрав ключевое слово или целую фразу в поисковой строке (рис. 1).

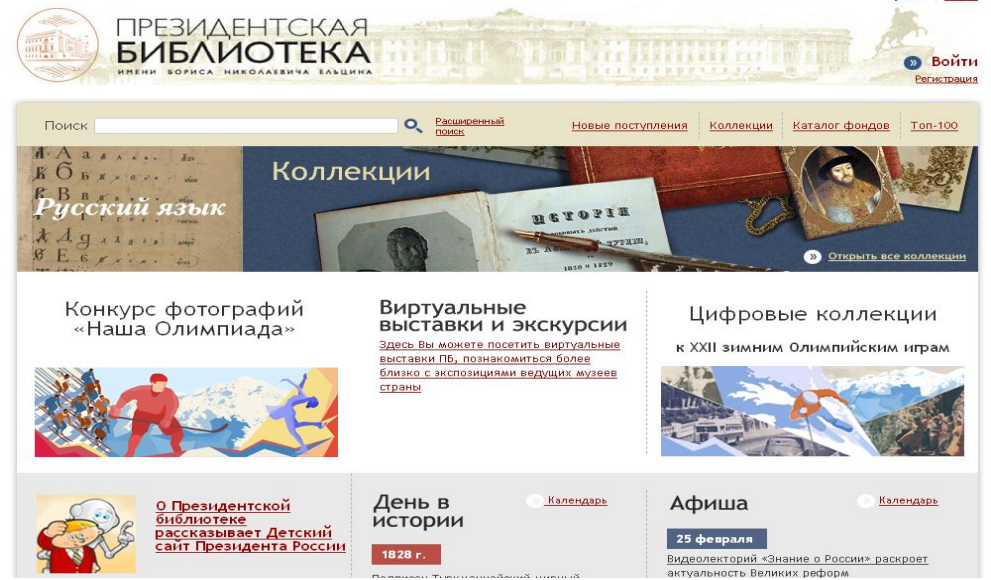

**Рис. 1.** Титульная страница портала Президентской библиотеки

Для сложных запросов используется форма расширенного поиска, в которой возможно задать такие параметры поиска, как автор, название, дата публикации, место издания и др. Результат поиска включает не только ссылки на архивные документы, но и актуальные материалы из информационных разделов портала («День в истории», «Новости», «Мероприятия и события» и др.) (рис. 2).

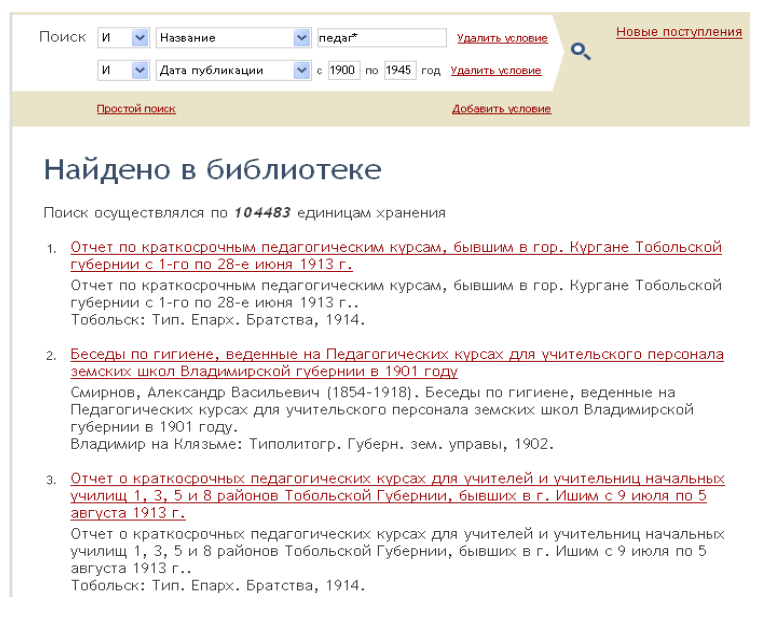

#### **Рис. 2.** Список результатов поиска

Поиск и просмотр источников может осуществляться как в свободном (анонимном) режиме, так и через авторизацию в личном кабинете пользователя. Регистрация на портале позволяет пользователям устанавливать закладки на просмотренные источники, управлять ими из личного кабинета, заказывать для просмотра полные версии изданий, пользоваться службой «ПБ-онлайн», чтобы задать вопрос специалистам Президентской библиотеки. На портале возможен поиск по каталогам (рис. 3) и просмотр более ста коллекций документов, объединенных тематически и посвященных конкретным историческим персонам, событиям, датам или географическим объектам. Базовые коллекции связаны с понятиями российской государственности: «Территория России», «Государственная власть», «Российский народ», «Русский язык».

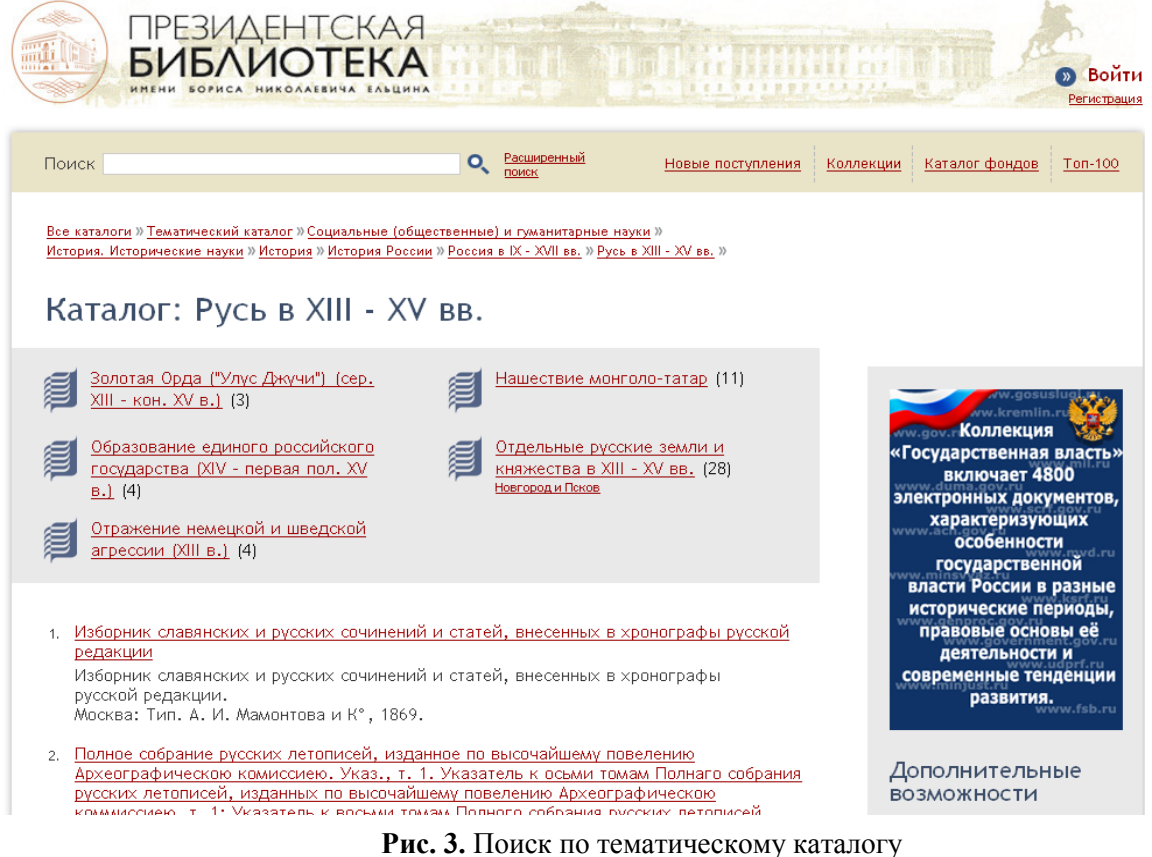

Результаты поиска содержат библиографическое описание документа, сведения об издательстве, источнике, описание возможностей просмотра полного текста (рис. 4).

### Женския гимназии и прогимназии Министерства народнаго просвещения; Женские гимназии и прогимназии Ми ...

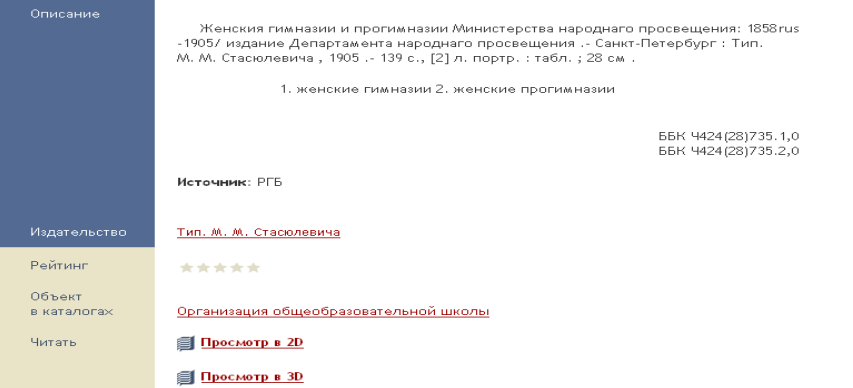

**Рис. 4.** Библиографическое описание и варианты просмотра документа

На интернет-портале доступны несколько вариантов просмотра: в 2D – издания представлены в виде книжного разворота с возможностью перехода к каждой странице в отдельности (рис. 5). Просмотр в 3D представляет собой трёхмерную модель документа в электронном виде с возможностью изменять положение книги в плоскостях и изучать ее в различных ракурсах. Для просмотра электронных материалов на компьютере должен быть установлен компонент «Silverlight» компании «Microsoft» версии 2.0.

**@ @ @** @ OKHITE **Карамлин, Николай** Test VII. cocance Cacusia Litre chato  $2.1606 - \pm 0.06$ р.<br>1825 г. Repens temorge Truler  $362$  $JII$  *Mena* (no. 112 ruin uhr any  $mmn$ ) 谜  $21606$  $+ 1362$ 

**Рис. 5.** Просмотр электронных документов в режиме 2D

## *Удаленный электронный читальный зал (УЭЧЗ)*

Доступ ко всему электронному собранию Президентской библиотеки, включая значительные по объёму архивные материалы и издания, охраняемые авторским правом, осуществляется через систему электронных читальных залов, открываемых в филиалах, региональных центрах и зарубежных представительствах Президентской библиотеки, на базе высших и средних специальных учебных заведений и в других учреждениях. В БУ «Национальная библиотека Чувашской Республики» УЭЧЗ действует с января 2013 года. Доступ ко всему электронному фонду Президентской библиотеки организован на трех автоматизированных рабочих местах сектора «Электронный читальный зал. Чувашский региональный центр доступа к информационным ресурсам Президентской библиотеки им. Б.Н. Ельцина» (далее – сектор «ЭЧЗ»).

Доступ пользователей к электронным ресурсам является персонализированным, каждому пользователю после ввода личных данных (фамилия, имя, отчество, научная степень, место работы и должность, адрес электронной почты, телефон и др.) сотрудником сектора «ЭЧЗ» выдается логин и пароль. После авторизации пользователь имеет возможность использовать формы простого и расширенного поиска информации, работать с тематическими коллекциями, основным тематическим каталогом, алфавитным списком авторов, каталогу по дате издания (рис. 6).

Для проведения простого поиска нужно ввести ключевое слово или словосочетание в поисковую строку. В расширенном поиске пользователь может выбрать одно или несколько поисковых полей и произвести поиск информации по различным параметрам (заглавию, автору, теме, виду документа, году публикации и др.) (рис. 7).

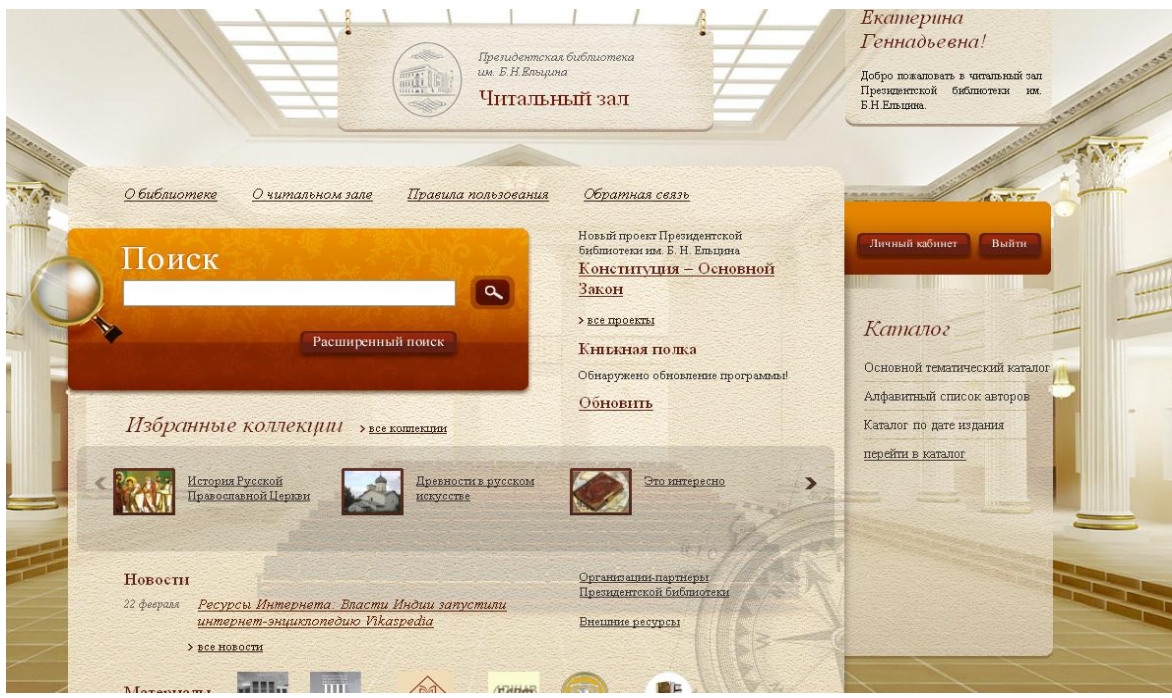

**Рис. 6.** Титульная страница УЭЧЗ онлайн

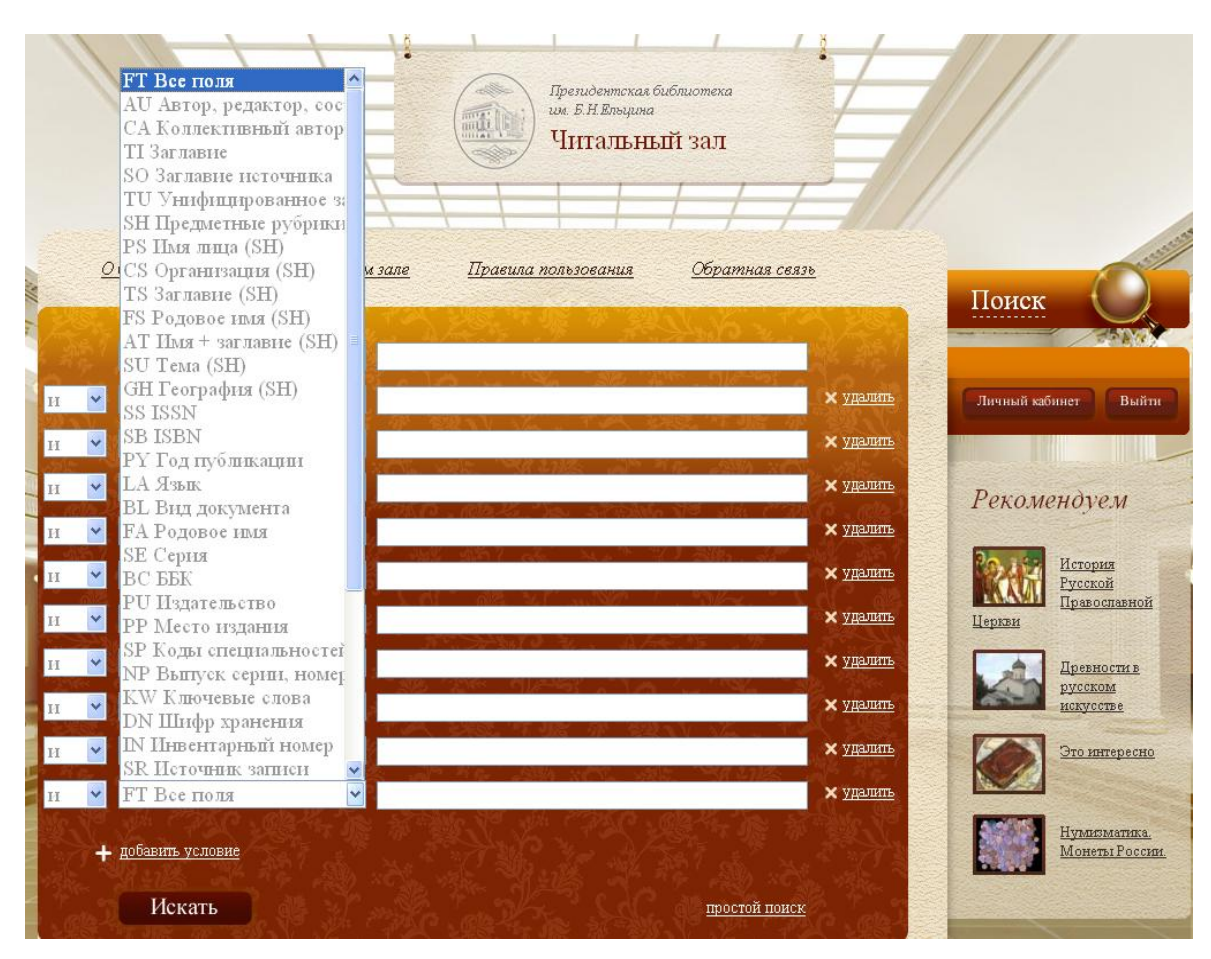

**Рис. 7.** Набор поисковых полей для расширенного поиска

В результате поиска выходит список найденных изданий, ссылки на полное библиографическое описание электронного документа и его онлайн-просмотр (рис. 8).

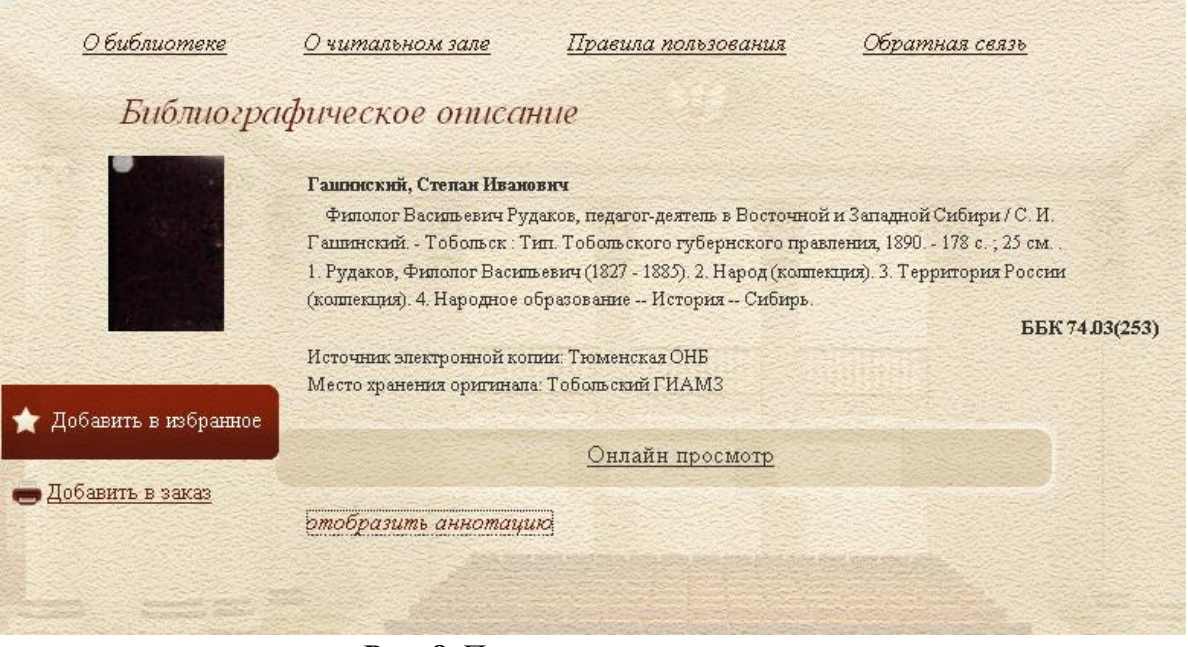

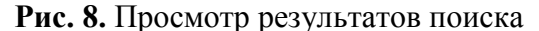

В режиме онлайн-просмотра доступны дополнительные функциональные возможности при работе с материалами, заказ на их электронное копирование и распечатку возможен только по согласованию с сотрудником сектора «ЭЧЗ», также действует защита от копирования экрана с помощью кнопки «PrtSc». В правой части экрана находится панель в виде полосы прокрутки, отображающая эскизы страниц. С ее помощью можно предварительно просмотреть содержание любой страницы. Для быстрого перехода внутри документа на нужную страницу в нижней части экрана расположена виртуальная клавиатура. В левой части экрана компьютера расположена панель инструментов, обозначенных значками:

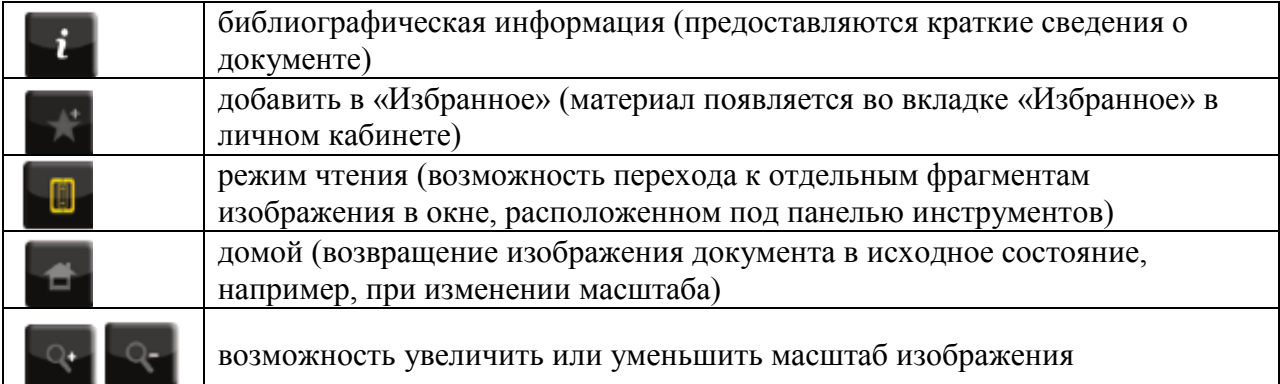

С помощью корзины заказов пользователь имеет возможность выбрать печать или копирование документа на съемный носитель, отметить необходимые для копирования страницы или диапазон страниц. При заказе на печать имеется возможность выбора количества копий. При необходимости копирования библиографического описания нужно открыть описание документа и нажать кнопку «Добавить в заказ». При заказе нескольких библиографических описаний формируется единый список. Для подтверждения заказа необходимо открыть вкладку «Текущий заказ» и нажать кнопку «Заказать». Перед подтверждением заказа можно просмотреть каждую единицу заказа. Копирование и распечатка заказанной информации осуществляется сотрудником сектора «ЭЧЗ».

Для корректного завершения работы в электронном читальном зале Президентской библиотеки необходимо воспользоваться кнопкой «Выйти»*.*

## **Электронная библиотека диссертаций Российской государственной библиотеки**

Электронная библиотека диссертаций (ЭБД) включает в себя электронные версии кандидатских и докторских диссертаций, авторефератов, защищенных в высших учебных заведениях России, а также в СНГ и в других странах по всем специальностям, включая работы по медицине и фармации, с 1985 года. Каталог ЭБД расположен в свободном доступе в сети Интернет по адресу diss.rsl.ru. Авторизованный доступ по логину и паролю к полным текстам научных работ осуществляется на 10 компьютерах сектора «ЭЧЗ».

В настоящее время ЭБД содержит более 796 тысяч полных текстов научных работ (рис. 1).

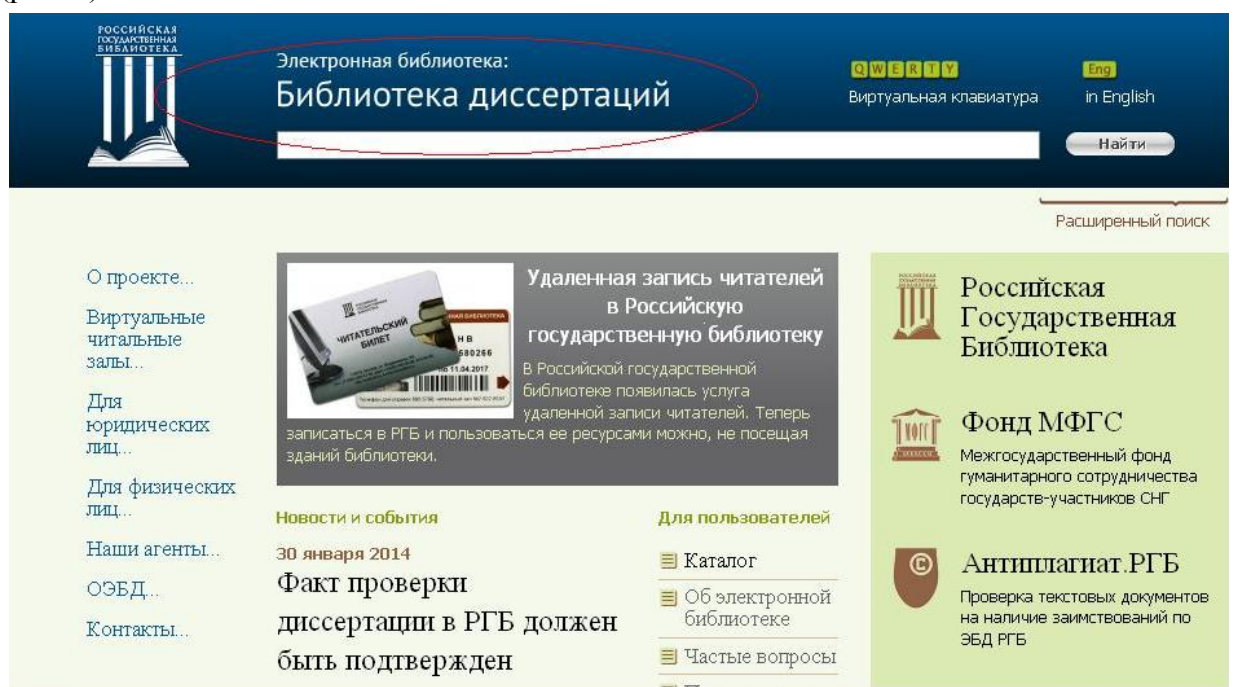

**Рис. 1.** Титульная страница сайта электронной библиотеки диссертаций

Для осуществления простого поиска необходимо ввести запрос, тему или ключевые слова из заглавия документа, затем нажать кнопку «Найти». Для усечения слов справа и поиска слов в разных грамматических формах нужно использовать символ «\*». (рис. 2).

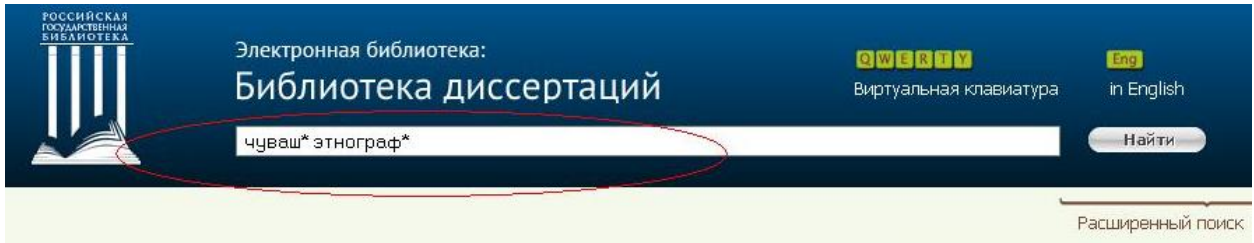

## **Рис. 2.** Ввод запроса в поисковую строку

Для проведения наиболее полного и релевантного поиска информации в правой части экрана нужно выбрать пункт «Расширенный поиск», который предлагает различные параметры поиска (по автору, заглавию, теме, году издания и др.). Уточнить поиск по заглавию и теме научной работы можно параметрами «начинается с», «слова», «словосочетания», «дословно».

Предоставляется возможность ограничить поиск и задать вывод результатов только в виде диссертаций или только авторефератов или всех видов работ (рис. 3).

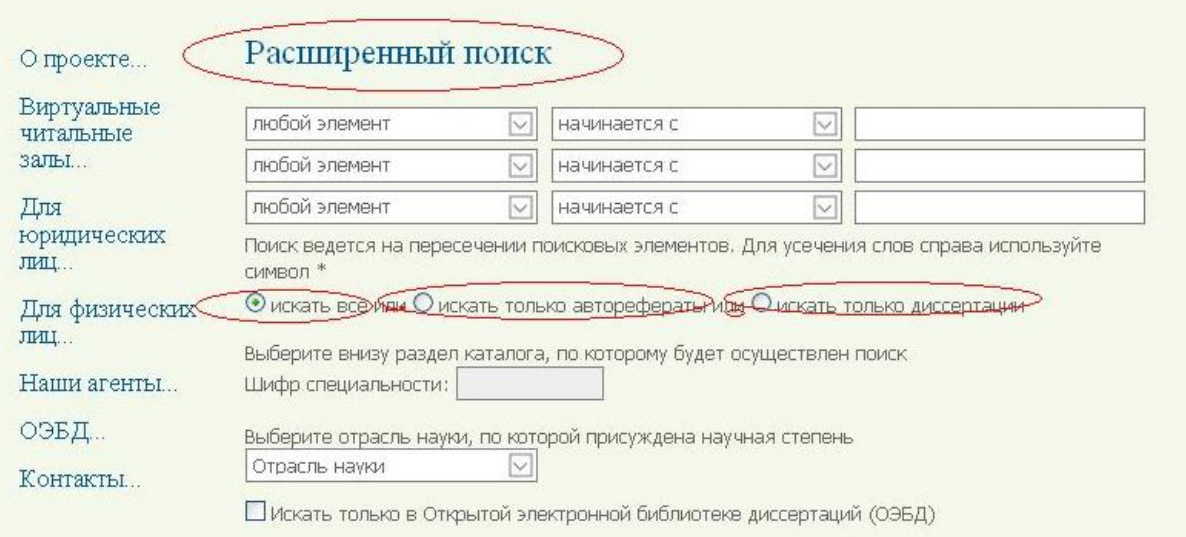

**Рис. 3.** Выбор параметров расширенного поиска

Для уточнения поиска можно выбрать раздел каталога, по которому будет осуществлен поиск (в каталоге представлены шифры специальностей), отрасль науки, по которой присуждена научная степень, выбрать дополнительные опции: год издания, язык, транслитерацию ввода (отображение русских слов буквами латинского алфавита) (рис. 4).

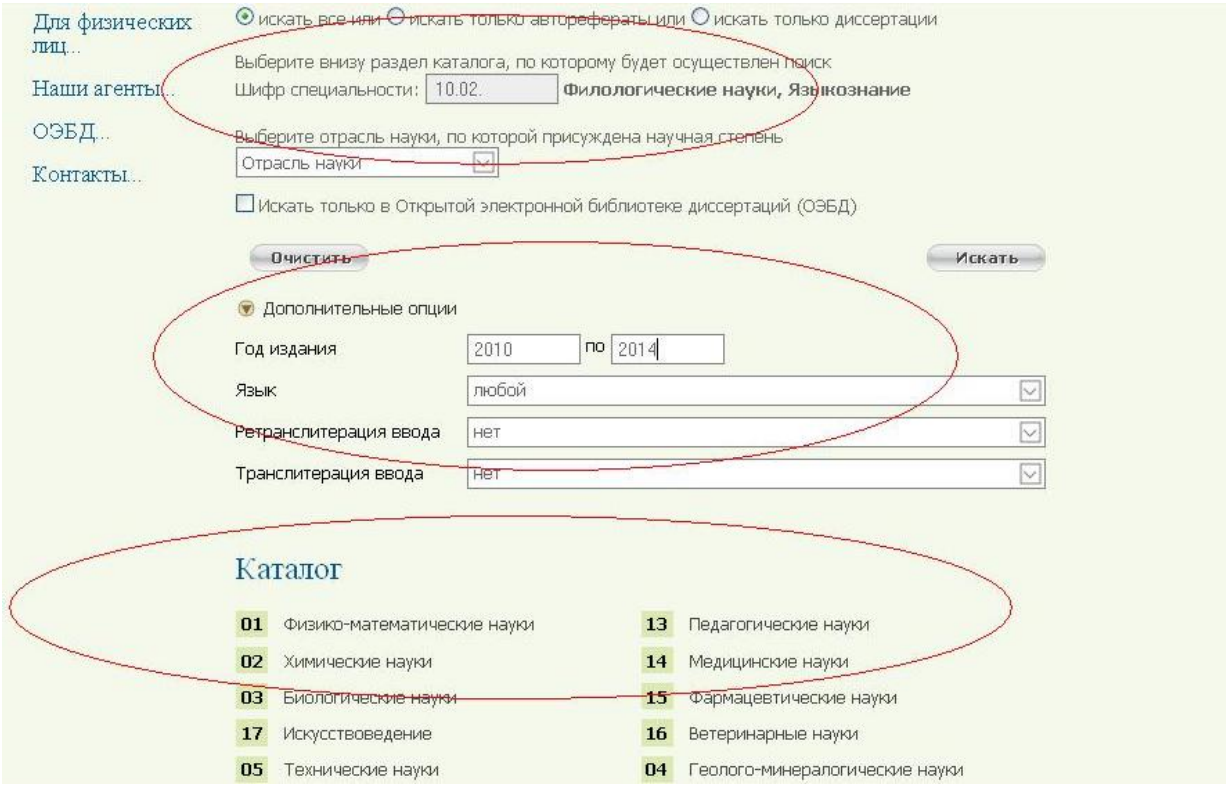

**Рис. 4.** Уточнение параметров расширенного поиска

Список результатов представляет собой сортируемый список кратких библиографических описаний (рис. 5), ссылки на полное библиографическое описание (рис. 7), полный текст работы (рис. 6), возможность создать и распечатать список необходимых описаний (подборку) (рис. 8).

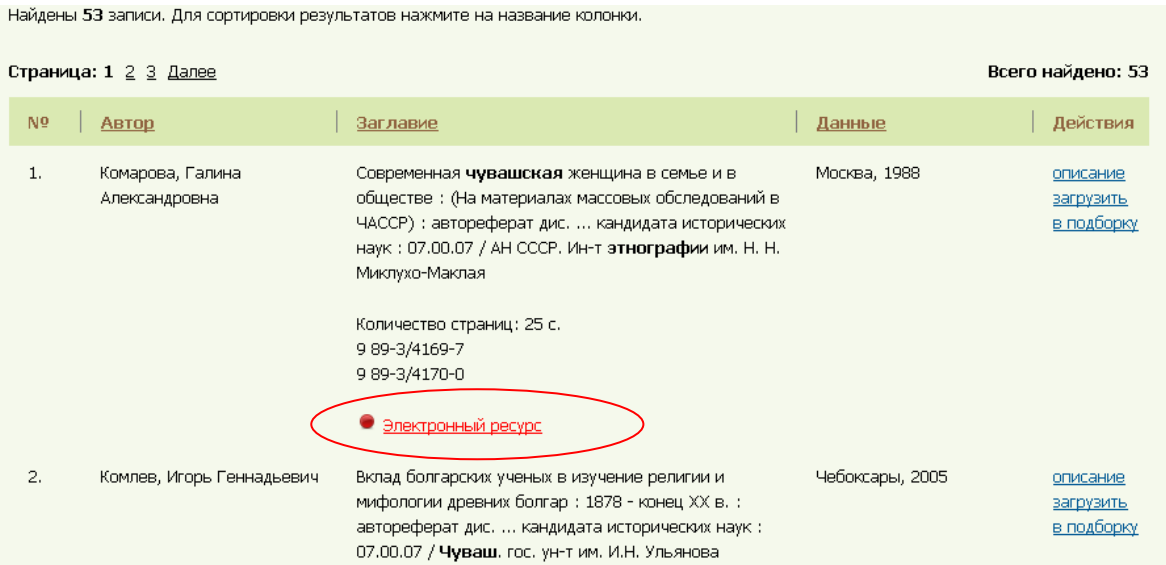

**Рис. 5.** Список результатов поиска

а

Доступ к полному тексту научной работы возможен через ссылку «Электронный ресурс». Доступ к документу предоставляется в соответствии со статьей 1274 части IV Гражданского Кодекса Российский Федерации. Текст научной работы открывается в системе защищенного просмотра «Defview», запрещающей электронное копирование изображения. Доступ к электронным ресурсам является персонализированным, каждому пользователю после ввода личных данных (фамилия, имя, адрес электронной почты, телефон, номер читательского билета) сотрудником сектора «ЭЧЗ» выдается логин и пароль. Далее документ доступен для чтения и распечатки как выборочно, так и в полном объеме через добавление в корзину заказов. Распечатка заказанной информации осуществляется сотрудником сектора «ЭЧЗ».

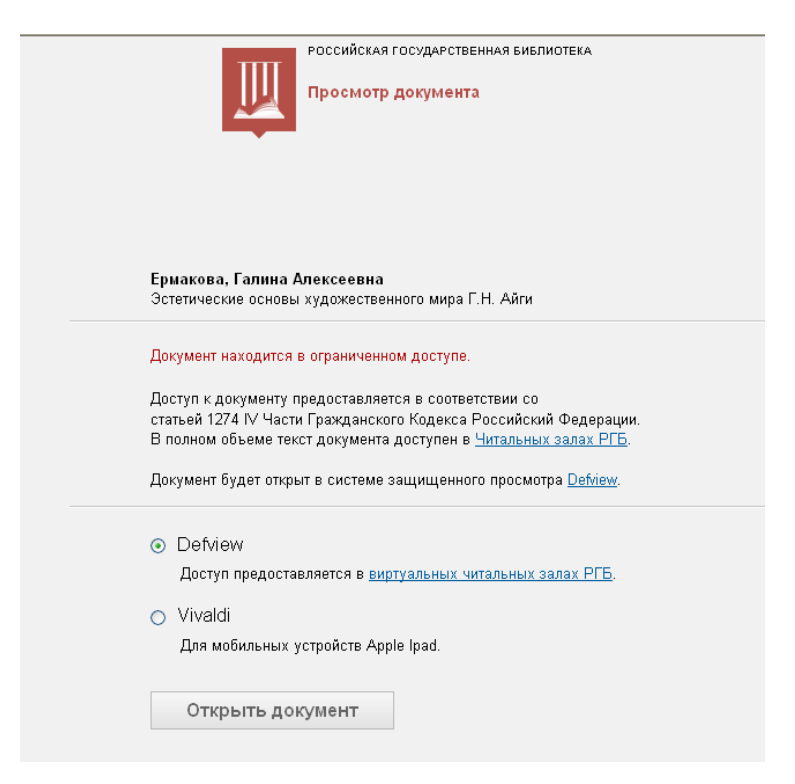

**Рис. 6.** Предварительная информация для доступа к тексту научной работы

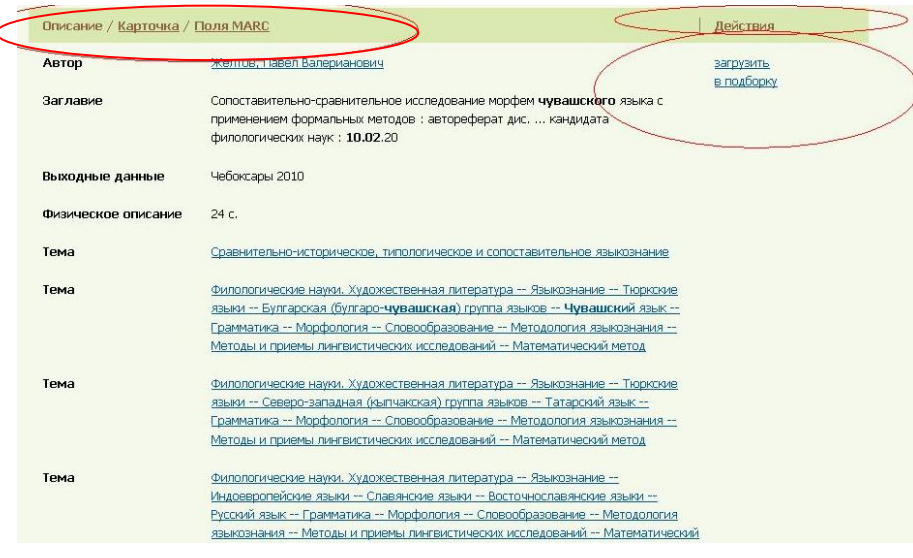

**Рис. 7.** Полное библиографическое описание документа

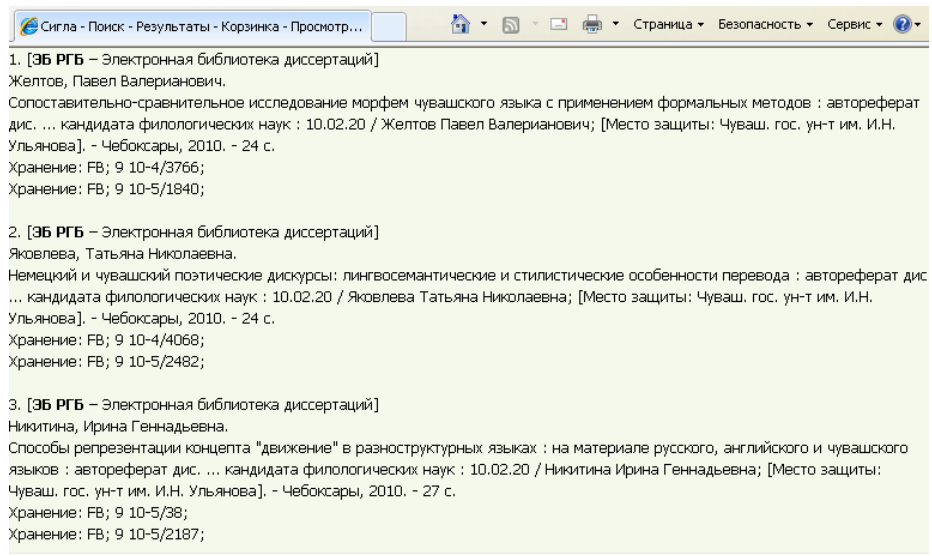

**Рис. 8.** Список отобранных работ (подборка)

### **Научная электронная библиотека «elibrary.ru»**

Научная электронная библиотека «elibrary.ru» - проект Российского фонда фундаментальных исследований, крупнейший российский информационный портал в области науки, технологии, медицины и образования, содержащий рефераты и полные тексты более 18 млн. научных статей и публикаций из ведущих мировых и отечественных научных изданий. На сайте доступны электронные версии более 3200 российских научнотехнических журналов. В 2014 году в отделах обслуживания Национальной библиотеки Чувашской Республики доступны по подписке полные тексты статей из 53 научных журналов.

На сайте Научной электронной библиотеки (далее – Ресурс) предусмотрены два режима работы: неавторизованный (ознакомительный) и авторизованный. Для выполнения поиска научных журналов с целью получения информации о научных статьях (библиографическое описание, аннотация) регистрация не требуется. Авторизованный режим работы дает доступ к просмотру полнотекстовой информации лицензионных материалов. Для чтения полных текстов необходимо один раз заполнить регистрационную форму. По полученному логину и паролю можно входить на сайт Ресурса с любого компьютера, подключенного к сети Интернет. При использовании Ресурса в секторе «ЭЧЗ» логин и пароль для доступа к полным текстам предоставляется сотрудником сектора.

Для начала поиска информации необходимо перейти к разделу «Каталог журналов» (рис. 1, уточнения А, Б).

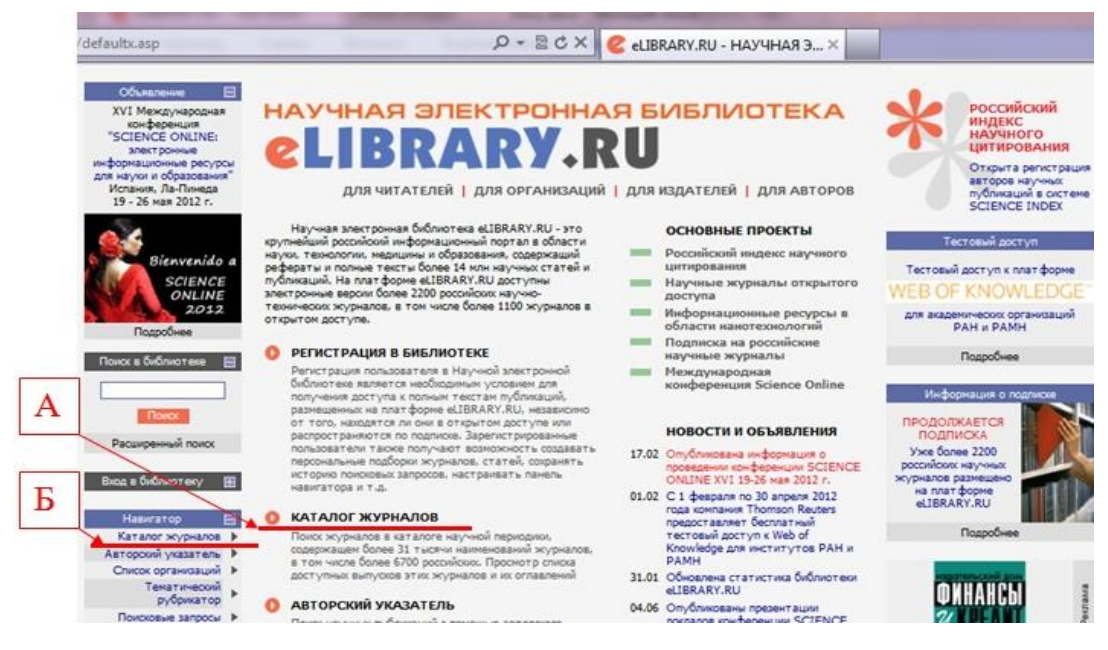

**Рис. 1.** Окно главной страницы сайта

В окне «Каталог журналов» предоставляется услуга создания поискового запроса. Если известно название журнала, можно воспользоваться «Алфавитным указателем», расположенным слева от основной формы (рис. 2, уточнение А).

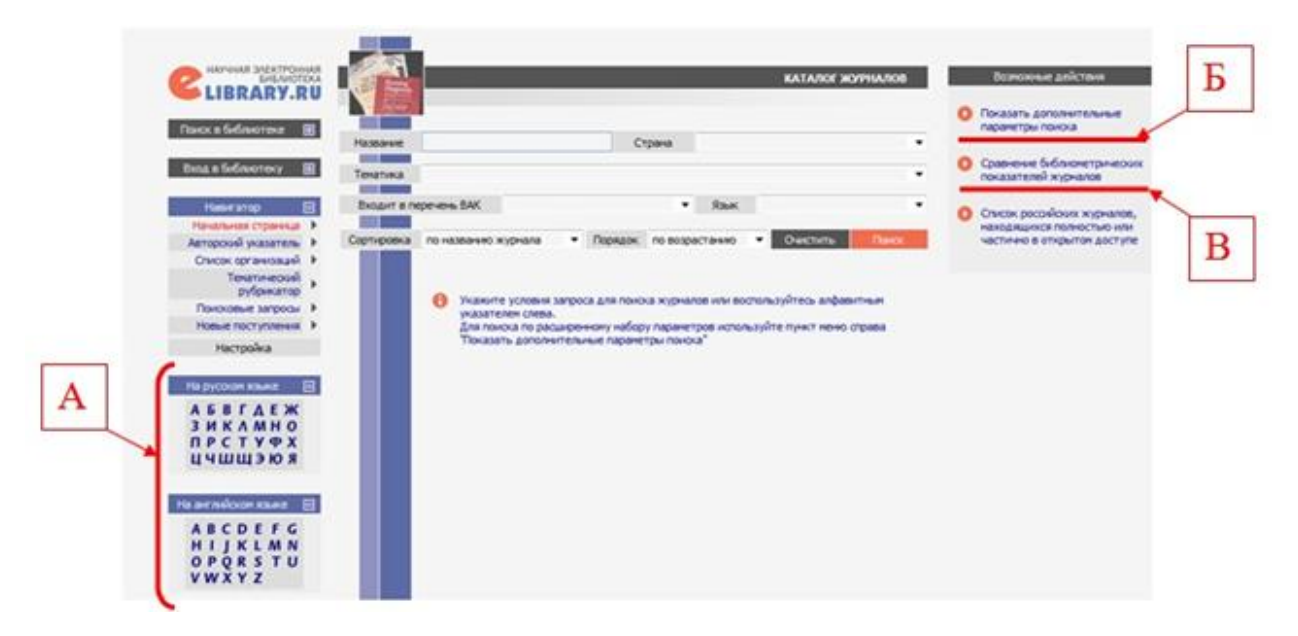

## **Рис. 2.** Форма поиска «Каталог журналов»

Для формирования списка журналов, соответствующих определенным требованиям, необходимо указать условия запроса. В частности, для поиска журналов, включенных в «Перечень российских рецензируемых научных журналов», в которых должны быть опубликованы основные научные результаты диссертаций на соискание ученых степеней доктора и кандидата наук, необходимо выбрать пункт «Входит в перечень ВАК». Ресурс предоставляет возможность отдельного просмотра российских и зарубежных журналов (рис. 3).

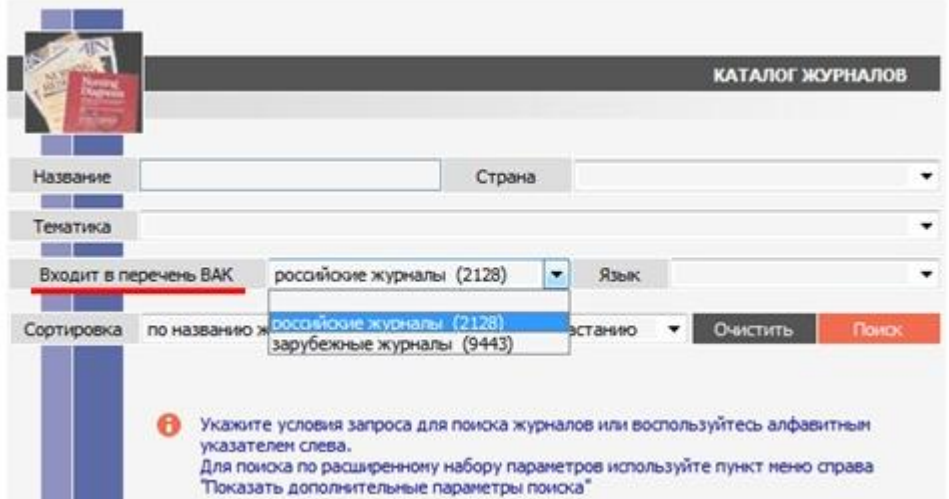

**Рис. 3.** Настройка «Входит в перечень ВАК»

Пользователи имеют возможность поиска журналов, осуществляющих опубликование статей в определенных тематических рубриках. Для этого необходимо выбрать необходимую «Тематику» в форме запроса (рис. 4).

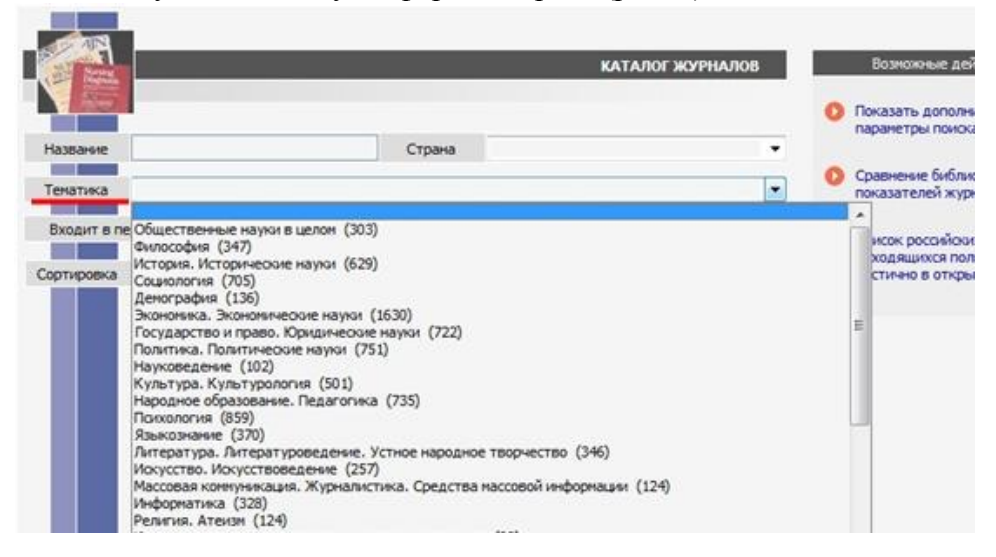

**Рис. 4.** Поиск журнала по теме

Сортировку списка журналов, удовлетворяющих условиям поиска, можно осуществить по нескольким позициям (по названию журнала, по названию издательства, по числу статей, по числу цитирований и др.) (рис. 5).

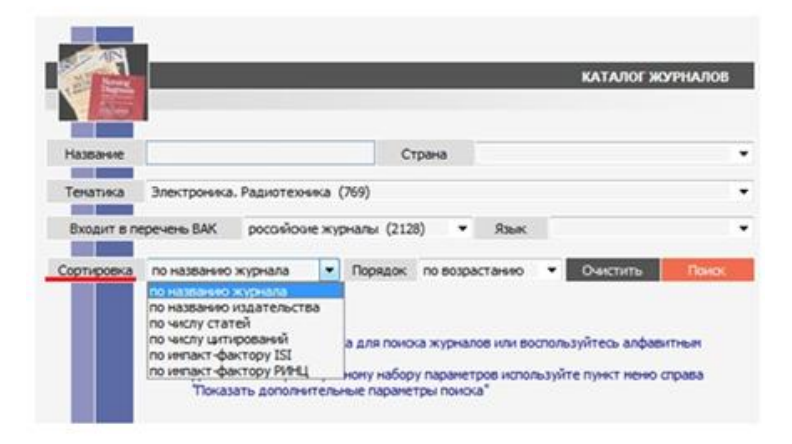

**Рис. 5**. Сортировка списка журналов

При поиске журналов с расширенными требованиями можно воспользоваться опцией «Показать дополнительные параметры поиска». Данная опция доступна в столбце **«**Возможные действия», расположенном справа от основной формы поиска (рис. 2, уточнение Б*)*. Форма расширенного поиска отображена на рис. 6.

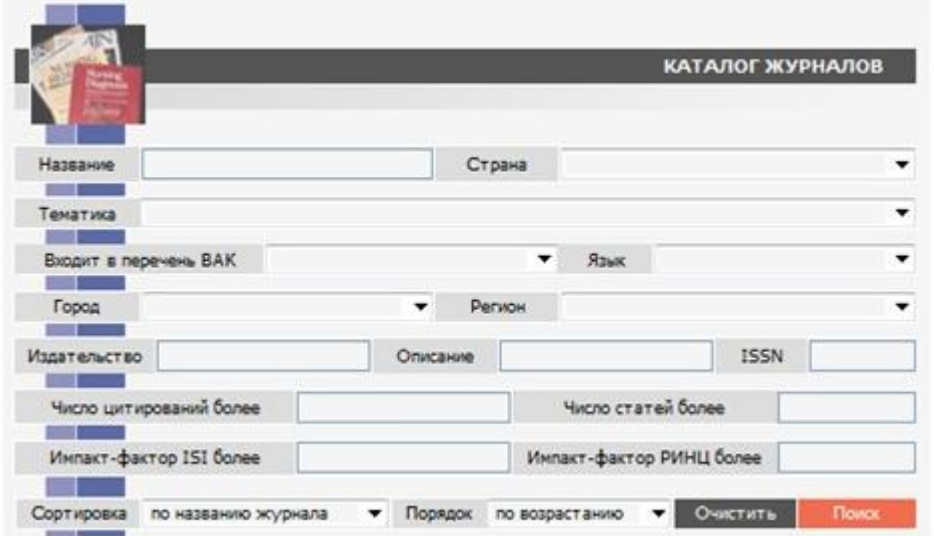

**Рис. 6.** Форма расширенного поиска

На рис. 7 приведен пример заполнения формы поиска для следующего запроса: «Российские журналы, входящие в перечень ВАК, публикующие статьи на темы «Электроника. Радиотехника», «Отсортировать журналы в порядке убывания импактфактора РИНЦ». На рис. 8 отображены результаты поиска.

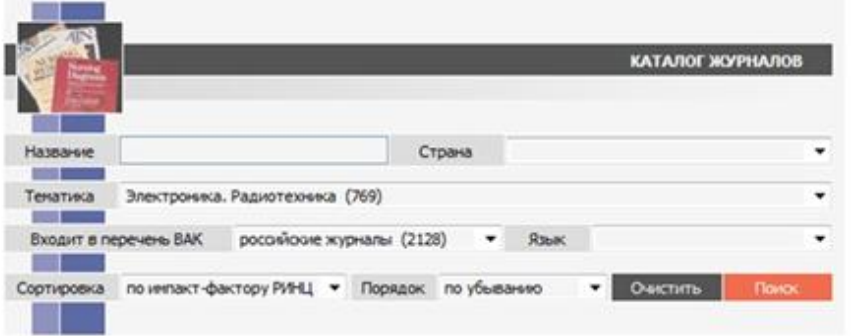

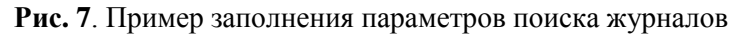

|   |                                                                              |        |                   |           |          | КАТАЛОГ ЖУРНАЛОВ   |                            | Возможные действия                                              |   |
|---|------------------------------------------------------------------------------|--------|-------------------|-----------|----------|--------------------|----------------------------|-----------------------------------------------------------------|---|
|   | Название                                                                     | Страна |                   |           |          |                    | ۰                          | Показать дополнительные<br>параметры поиска                     |   |
|   | Электроника. Радиотехника (769)<br>Тематика                                  |        |                   |           |          |                    | ۰                          | Выделить все журналы на<br>этой странице                        |   |
|   | российские журналы (2128)<br>Входит в перечень ВАК                           | ۰      | Язык              |           |          |                    |                            | Снять выделение                                                 |   |
| А | по импакт-фактору РИНІ ▼ Порядок по убыванию<br><b>Сортировка</b>            |        |                   | ▼!        | Очистить |                    | <b><i><u>Rowck</u></i></b> | Добавить выделенные<br>журналы в подборку:                      |   |
| Б | Всего найдено журналов: 68 из 31396. Показано на данной странице: с 1 по 68. |        |                   |           |          |                    |                            | Новая подборка<br>۰                                             | B |
|   | NO<br>Журнал                                                                 |        | Bunyoros Crarevil |           |          | LINT. MO PMHLI BAK |                            | Искать в выделенных                                             |   |
|   | 1. Российские нанотехнологии<br><b>INSURANCE</b>                             |        | 31                | 698<br>۵. | 1004     | 0.779              |                            | журналах                                                        |   |
|   | Компьютерная оптика<br>Институт систем обработки квображений РАН             |        | 49                | 992<br>d. | 893      | 0.415              |                            | Сравнение библиометрических<br>показателей журналов             |   |
|   | з<br>Микроэлектроника<br>Академидатцентр "Наука" РАН                         |        | 71                | 568<br>٠. | 1152     | 0.394              | ÷                          | Список российских журналов.<br><b>НАХОДЯЩИХСЯ ПОЛНОСТЬЮ ИЛИ</b> |   |
|   | Радиотехника и электроника<br>4<br>Академидатцентр "Наука" РАН               |        | 129               | 1257      | 10370    | 0.387              |                            | частично в открытом доступе                                     |   |

**Рис. 8.** Работа со списком результатов поиска журналов

Получив список необходимых изданий, пользователи могут работать с ним для получения сведений о самих журналах. Так, в приведенном примере по составленному запросу было найдено 68 журналов из 31396, имеющихся в базе Ресурса, в т.ч. из 2128 российских журналов, входящих в перечень ВАК (рис. 8, уточнение А). Для перехода на официальный сайт журнала можно воспользоваться пунктом «WWW-адрес» (рис. 9, уточнение В) или пунктом «Перейти на сайт журнала в Интернет» (рис. 9, уточнение Г). Поскольку за предоставление информации отвечает издательство журналов, иногда ссылки могут быть неактуальными и даже отсутствовать, в виду возможных организационных работ на сайте журнала, смене адреса в Интернете и других причин. Если журнал имеет англоязычную версию, то в пункте «Англоязычное название» оно может быть уточнено. При переходе по ссылке откроется персональная страница этой англоязычной версии журнала.

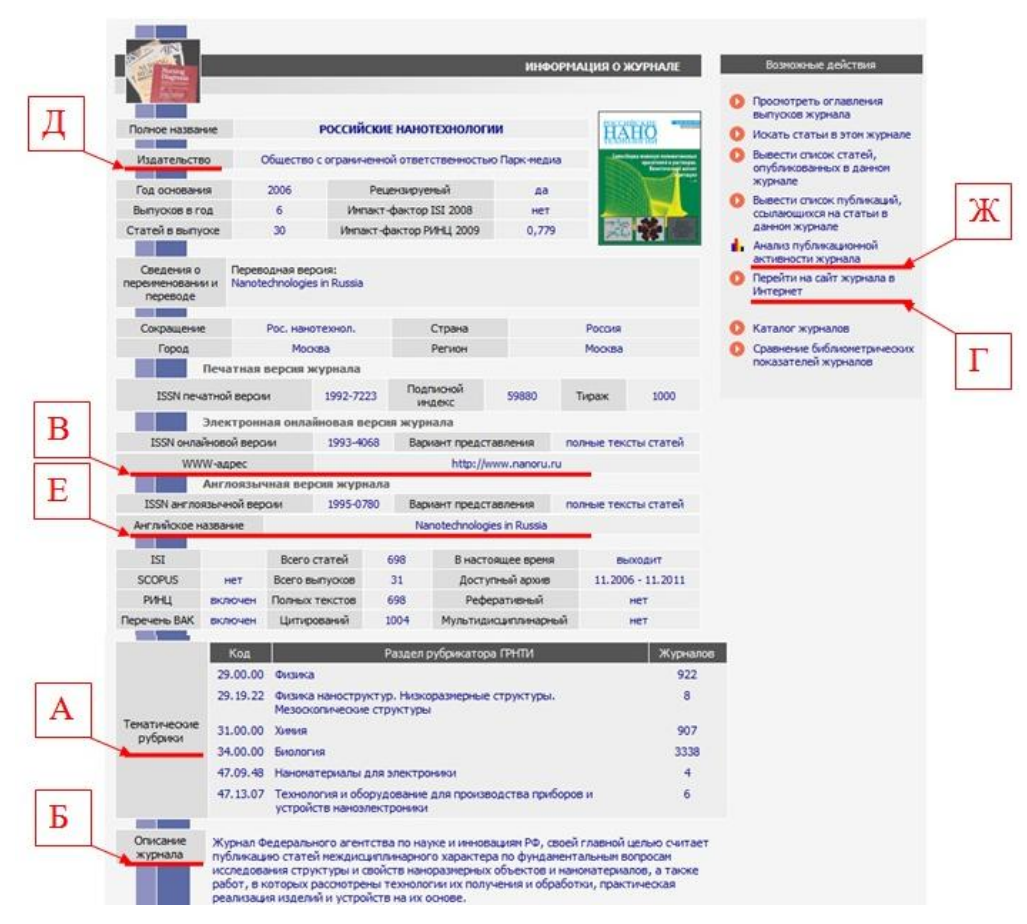

### **Рис. 9.** Информация о научном журнале

Ресурс позволяет каждому пользователю создавать собственные подборки журналов. Для этого необходимо выделить в «Каталоге журналов» нужные журналы (рис. 10, уточнение А) и выбрать пункт «Добавить выделенные журналы в подборку» (рис. 10, уточнение Б). Если у пользователя еще не было сформировано подборок, то будет предложено создать новую и озаглавить ее (рис. 11). Если в окне «Добавление журналов в подборку» (рис. 12) выбрать «Перейти в подборку», то откроется окно со списком журналов.

|            |                                                                                        |        |                                  | <b>КАТАЛОГ ЖУРНАЛОВ</b> |                            |   | Возножные действия                                              |
|------------|----------------------------------------------------------------------------------------|--------|----------------------------------|-------------------------|----------------------------|---|-----------------------------------------------------------------|
|            |                                                                                        |        |                                  |                         |                            |   | Показать дополнительные<br>параметры поиска                     |
| Название   |                                                                                        | Страна |                                  |                         |                            | ٠ |                                                                 |
| Тематика   | Электроника. Радиотехника (769)                                                        |        |                                  |                         |                            |   | Выделить все журналы на<br>этой странице                        |
|            | российские журналы (2128)<br>Входит в перечень ВАК                                     | ۰      | Язык                             |                         |                            |   | Снять выделение                                                 |
| Сортировка | по импакт-фактору РИНІ • Порядок по убыванию                                           |        |                                  | Очистить                | <b><i><u>Rowce</u></i></b> |   | Добавить выделенные                                             |
|            |                                                                                        |        |                                  |                         |                            |   | журналы в подборку:                                             |
|            |                                                                                        |        |                                  |                         |                            |   | Новая подборка                                                  |
| Nº         | Всего найдено журналов: 68 из 31396. Показано на данной странице: с 1 по 68.<br>Журнал |        | Выпусков Статей Цит. ИФ РИНЦ ВАК |                         |                            |   |                                                                 |
| Парк-медиа | Российские нанотехнологии                                                              |        | 698<br>31<br>п.                  | 1004                    | 0.779                      |   | Искать в выделенных<br>журналах                                 |
|            | Компьютерная оптика<br>Институт систем обработки изображений РАН                       |        | 992<br>49                        | 893                     | 0.415                      | ٠ | Сравнение библиометрических<br>показателей журналов             |
|            | Микроэлектроника<br>Академиздатцентр "Наука" РАН                                       |        | 71<br>568<br>п.                  | 1152                    | 0.394                      | ۰ | Список российских журналов,<br><b>НАЗОДЯЩИХСЯ ПОЛНОСТЬЮ ИЛИ</b> |
| и          | Радиотехника и электроника<br>Академиздатцентр "Наука" РАН                             |        | 129<br>п.                        | 1257<br>10370           | 0.387                      | ٠ | частично в открытом доступе                                     |

**Рис. 10**. Работа с «Каталогом журналов»

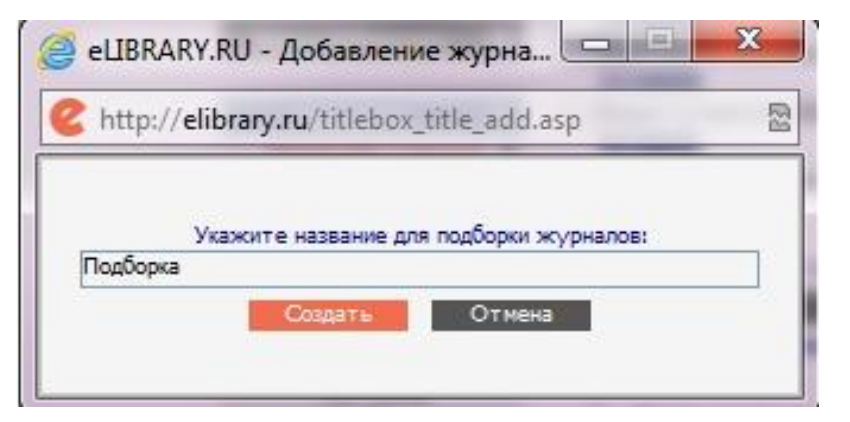

**Рис. 11.** Создание новой «Подборки» журналов

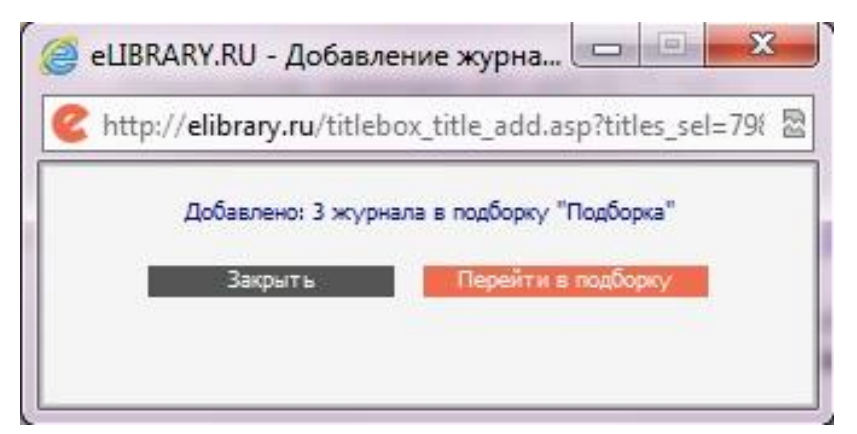

**Рис. 12**. Добавление журнала в «Подборку»

Расширенный поиск по теме публикации позволяет задать дополнительные параметры поиска (место поиска, тип публикации, тематика, авторы, др.) (рис. 13).

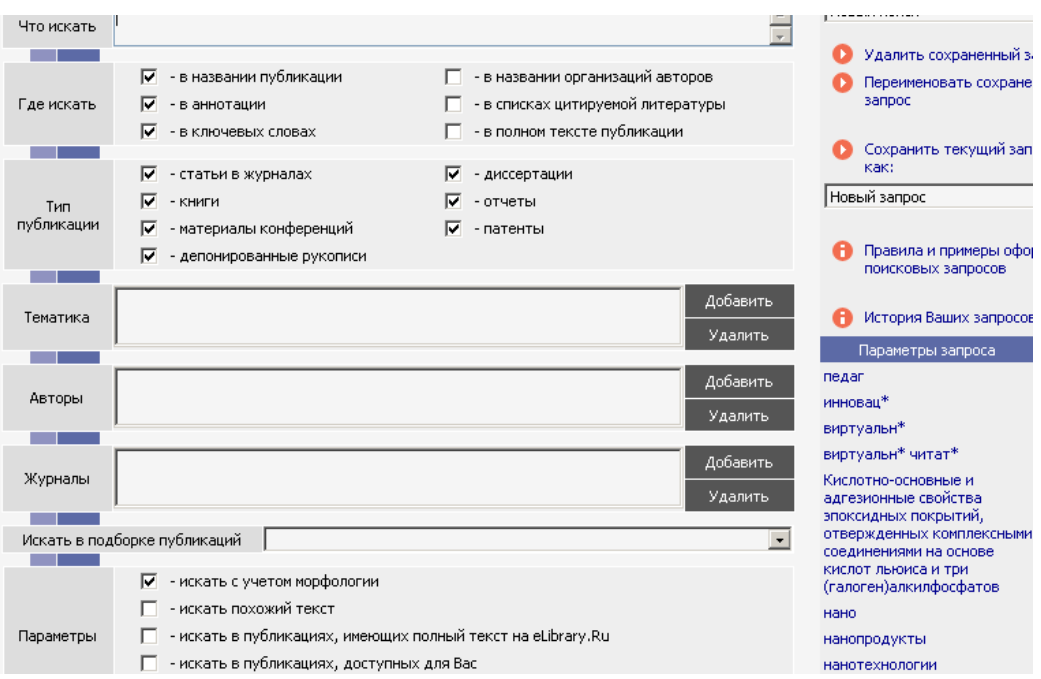

**Рис. 13.** Параметры расширенного поиска публикаций

Результат поиска представляет собой пронумерованный список статей (рис. 14).

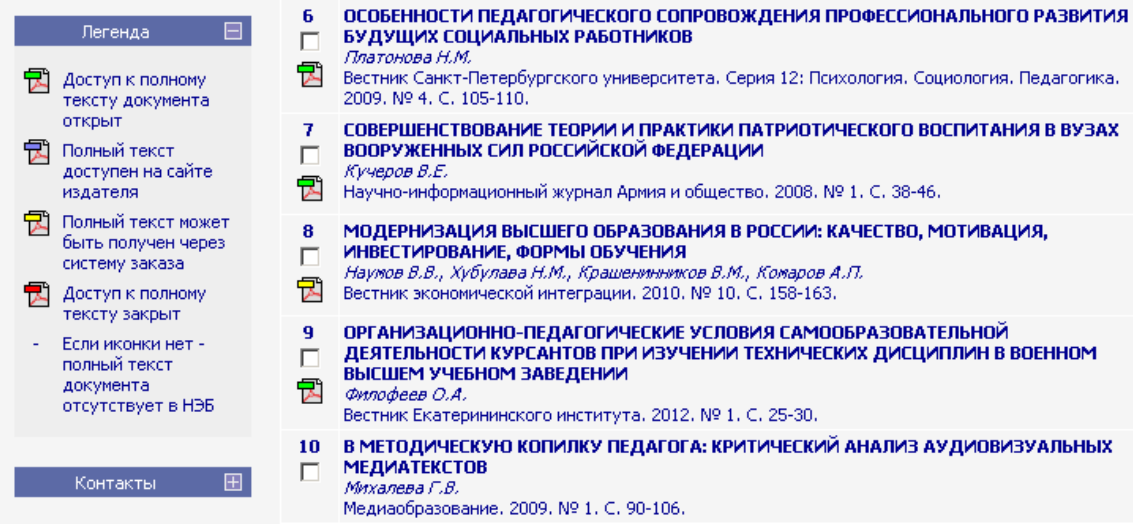

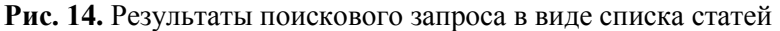

При выборе заглавия интересующей статьи выходит информационная страница, на которой предоставляется возможность ознакомиться с аннотацией статьи и ее ключевыми словами (рис. 15).

Возможность получения полного текста статьи обозначена значками с различными цветовыми маркерами. Значок с маркером зеленого цвета обозначает, что доступ к полному тексту документа открыт, и пользователь может загрузить полный текст статьи в формате PDF (рис. 16), щелкнув этот значок или ссылку «Загрузить полный текст» (рис. 15). Такие статьи можно копировать на съемный носитель и распечатывать. Также пользователю предоставлена возможность отправить публикацию по электронной почте, введя почтовый адрес в соответствующее поле. Значок с маркером желтого цвета означает, что данная публикация доступна только после ее оплаты и предоставляет информацию о стоимости данной публикации. Значок с маркером синего цвета означает, что полный текст публикации доступен на внешнем сайте издателя. Значок с маркером красного цвета означает, что доступ к полному тесту закрыт.

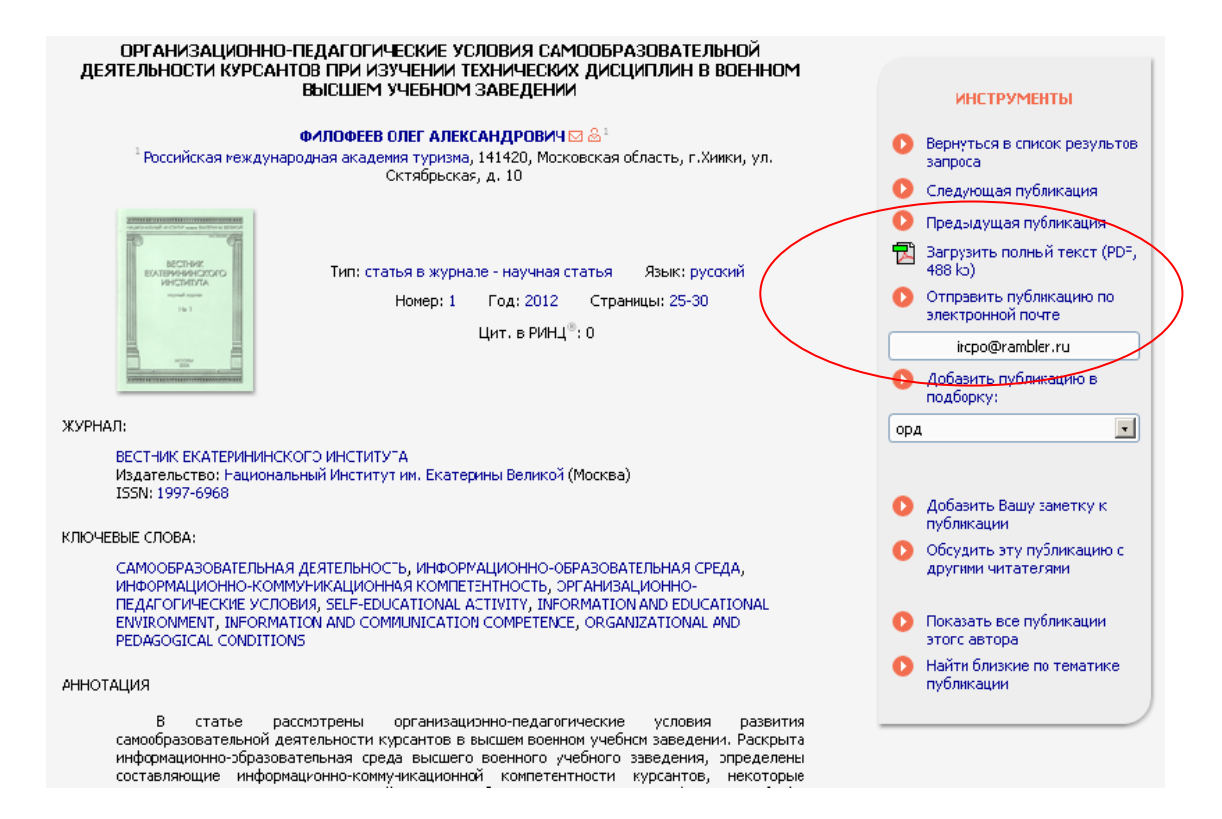

#### **Рис. 15.** Информация о публикации

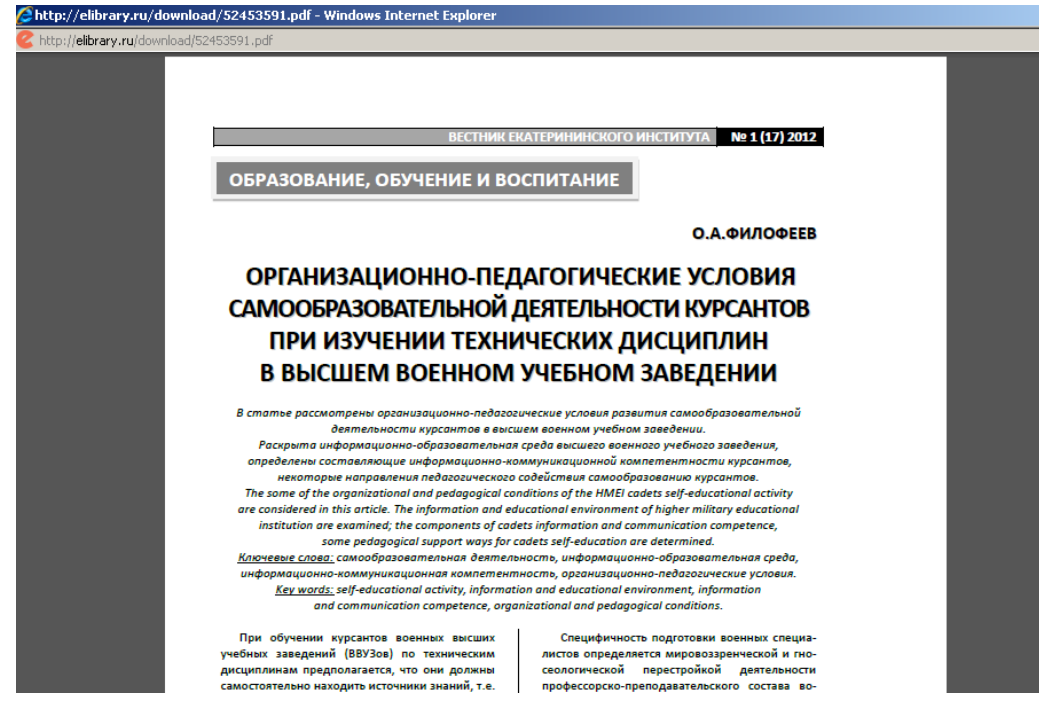

#### **Рис. 16.** Просмотр полного текста статьи

Пользователь на основе списка найденных статей может создать подборку нужных статей (ссылка «Добавить публикацию в подборку» рядом со списком статей справа), добавить заметку к публикации, обсудить эту публикацию с другими читателями, найти другие публикации автора интересующей статьи и близкие по тематике публикации (рис. 15).

Для корректного завершения работы в электронной библиотеке необходимо воспользоваться ссылкой «Закрыть сессию» в разделе «Текущая сессия» в левой части страницы.